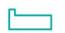

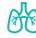

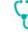

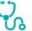

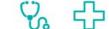

## The Centre for Sleep & Pulmonary Medicine

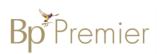

## **BEST PRACTICE – IMPORTING TEMPLATES**

Follow these instructions when importing a template from the internet eg a referral template:

- 1. Right Click on the template from the web page and select 'Save link as' *Note:* The template must be in rich text format or word format - not pdf.
- 2. Save this file to a drive on your computer/desktop.

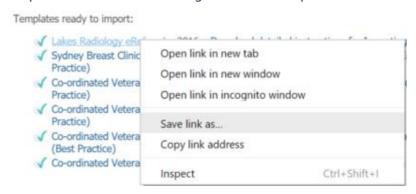

Important: Do not then double-click on this file from your computer as this will open it in Word and corrupt the fields.

3. Open Best Practice Software and open the Word Processor - F4 or blank page icon.

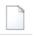

- 4. Select **Template > Import Template** and navigate to where you saved the imported template eg. desktop.
- 5. Modify your template and when finished select File, Save as and name your template, ticking 'Available to all users' if you would like to share with others within the practice.

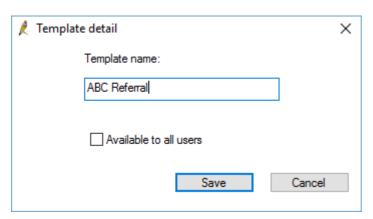

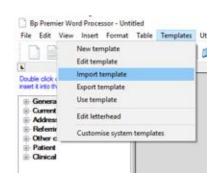

6. Your template will then be accessible in the **Template > Use Template function.**